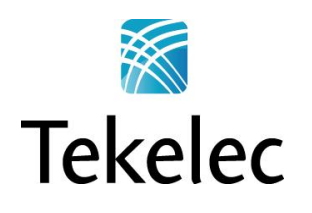

Corporate Headquarters 5200 Paramount Parkway Morrisville, NC 27560 USA Phone +1.888.628.5521 +1.919.468.5500 Fax: +1.919.380.3862 E-mail: **info@tekelec.com** Copyright TEKELEC 2013. All Rights Reserved

# **Broadband Network Solutions Disaster Recovery Procedure**

**PM&C 5.x Disaster Recovery**

# **TABLE OF CONTENTS**

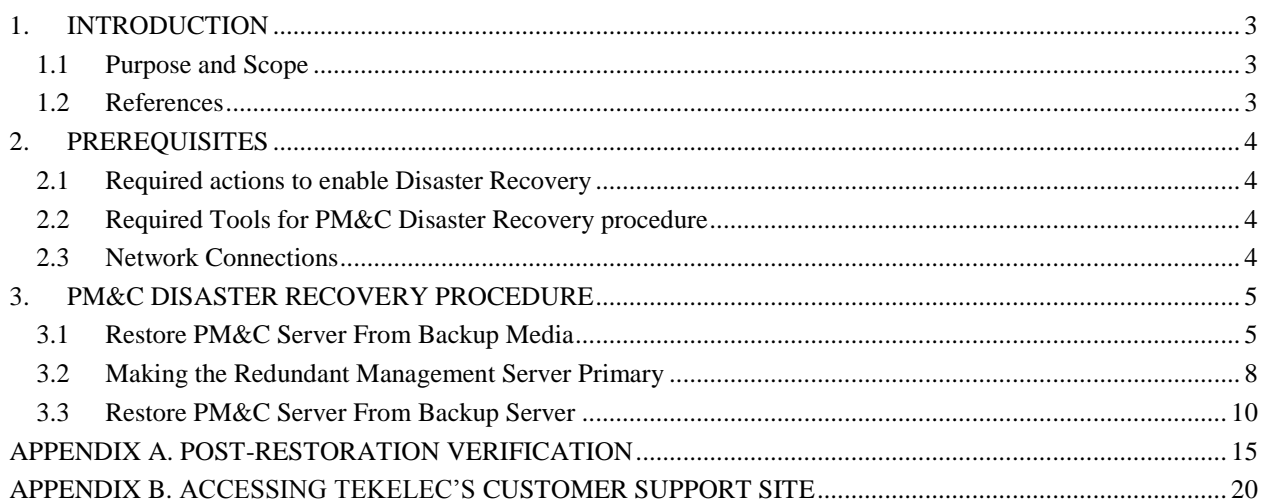

#### **1. INTRODUCTION**

#### **1.1 Purpose and Scope**

In a disaster scenario in which the PM&C application has been lost, the procedures contained herein can be used to recover the PM&C application to its state at the time of the last backup. The PM&C application backup facility supports backup to a local or remote location, which can be a remote server, a redundant PM&C Server, or a NetBackup Server. This document includes a section covering the additional option of restoring PM&C functionality on a redundant PM&C Server.

These procedures are intended to be run by Tekelec personnel. This document assumes that the user has basic knowledge of the Management Server hardware, and at least an intermediate skill set with the LINUX environment.

#### **1.2 References**

#### *Internal (Tekelec)*

<span id="page-2-2"></span>Internal references are only available to Tekelec personnel.

- 1. Platform 6.x Configuration Procedure Reference, 909-2209-001, Current Revision, Tekelec.
- 2. PM&C 5.0 Incremental Upgrade Procedure, 909-2207-001, Current Revision, Tekelec.
- <span id="page-2-3"></span>3. TVOE 2.0 Disaster Recovery Procedure, 909-2212-001, Current Revision, Tekelec.
- <span id="page-2-0"></span>4. Platform 4.x+ Passwords, TR006061, Current Revision, Tekelec.

<span id="page-2-1"></span>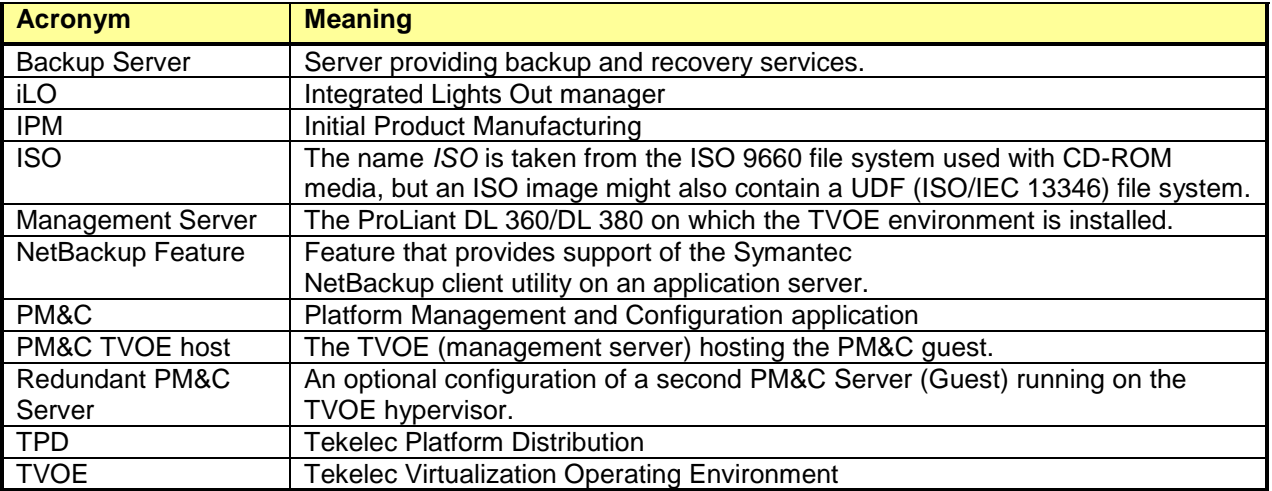

#### **Table 1: Acronyms**

## **2. PREREQUISITES**

#### **2.1 Required actions to enable Disaster Recovery**

In order for Disaster Recovery to work, a backup of the PM&C server must have been made to a remote location, meaning a remote server, a redundant PM&C Server, or a NetBackup Server. That backup will contain the data as it existed at the time the backup was created. Take care to ensure a periodic backup is performed to prevent a loss of data. The local backup option does not preserve software/firmware ISO images that have been added on the primary PM&C, these will need to be added again after the restore (so be sure to keep this additional media as well). In addition, a backup of the PM&C TVOE host must have been made and transferred to a remote location, unless a redundant PM&C server is being used to restore; in this case, the redundant PM&C server should already have TVOE properly configured. The TVOE backup contains the TVOE configuration data as it existed at the time of the backup. Take care to ensure that a TVOE backup is performed when TVOE configuration changes are made.

### **2.2 Required Tools for PM&C Disaster Recovery procedure**

The following items/settings are required in order to perform a Disaster Recovery procedure for the PM&C application.

- Network access to the iLO of the Management Server or local access to serial console.
- iLO administrative user name and password (for Management Server).
- TVOE "root' user password.
- Name of the PM&C guest defined on the PM&C TVOE host
- PM&C GUI Username/Password for an Admin user (i.e. user "pmacadmin" password).
- PM&C "root" user password.

All of the HP c-class passwords can be retrieved by using the Password Dragon application. To install and use Password Dragon, refer to the instructions in reference [4,](#page-2-0) [TR006061].

*Note: If this document refers to a password and no other instructions are given, use Password Dragon to determine the password.*

*Note: Additional materials may be specified in the following procedures.*

#### **2.3 Network Connections**

The user must have network connectivity to the iLO of the Management Server and the management network. The restore may affect the network settings so using the iLO (or serial) prevents a loss of connectivity during the restore. If the restore is to be done on a redundant Management Server, then it is assumed that the network connections mirror the primary Management Server to facilitate the restore.

## **3. PM&C DISASTER RECOVERY PROCEDURE**

The following procedures may require, as a prerequisite, that the Management Server TVOE, hosting the PM&C application, to be rebuilt. An IPM of the management server should be performed to the Appropriate TVOE release. The TVOE may have non-PM&C guests running on it. Consult the application DR documents for details about recovering non-PM&C guests on the Management Server TVOE.

Following the TVOE restore, the PM&C instance will be deployed using the PM&C upgrade media (optical media/USB). After the PM&C is deployed, the PM&C backup data can be restored to the server using these procedures.

There are three procedures based on the Management Server, executing PM&C, you wish to restore.

- 1. Restoration of the primary PM&C on the Management Server TVOE in the event of Disaster Recovery (where no redundant Management Server is available).
- 2. Restoration of the PM&C backup data on a redundant PM&C guest on a redundant Management Server TVOE.
- 3. Restoration of the primary PM&C guest on the Management Server TVOE configured in a system with a Backup Server.

If none of the scenarios listed above is applicable, then a fresh installation is required. Fresh installations are beyond the scope of this document. Application-specific documents should be obtained based on the application running on the managed system.

Determine the correct procedure to follow based on the recovery desired. Also note that the second procedure requires that a redundant PM&C guest on a redundant Management Server to be installed, powered, network connected, and receiving periodic backup data from the primary PM&C. In the event that a redundant PM&C was available but did not receive periodic backup data, then use the first procedure to restore PM&C from backup media, or the third procedure to restore from a Backup Server. In the event that the Backup Server does not have the appropriate PM&C backup stored to it, then use the first procedure to restore the PM&C.

### **3.1Restore PM&C Server From Backup Media**

#### **Procedure 1: Restore PM&C from backup media**

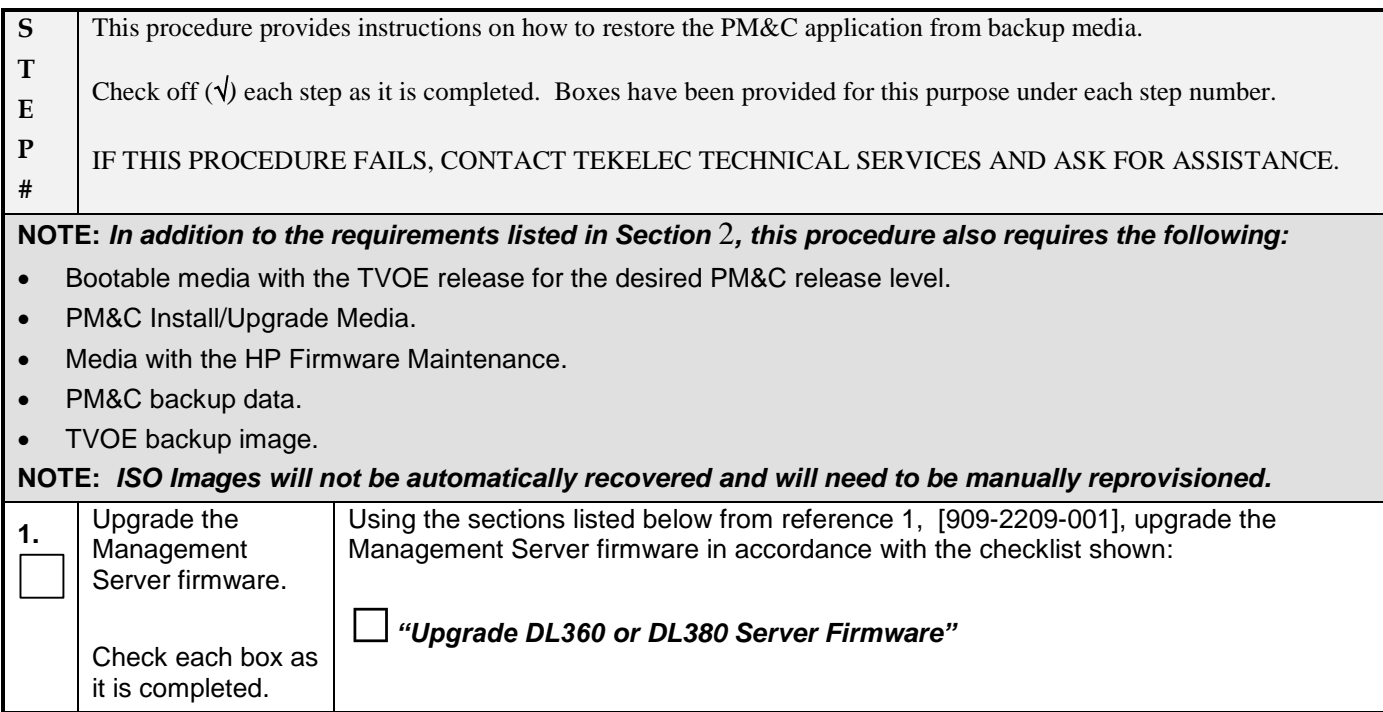

#### **Procedure 1: Restore PM&C from backup media**

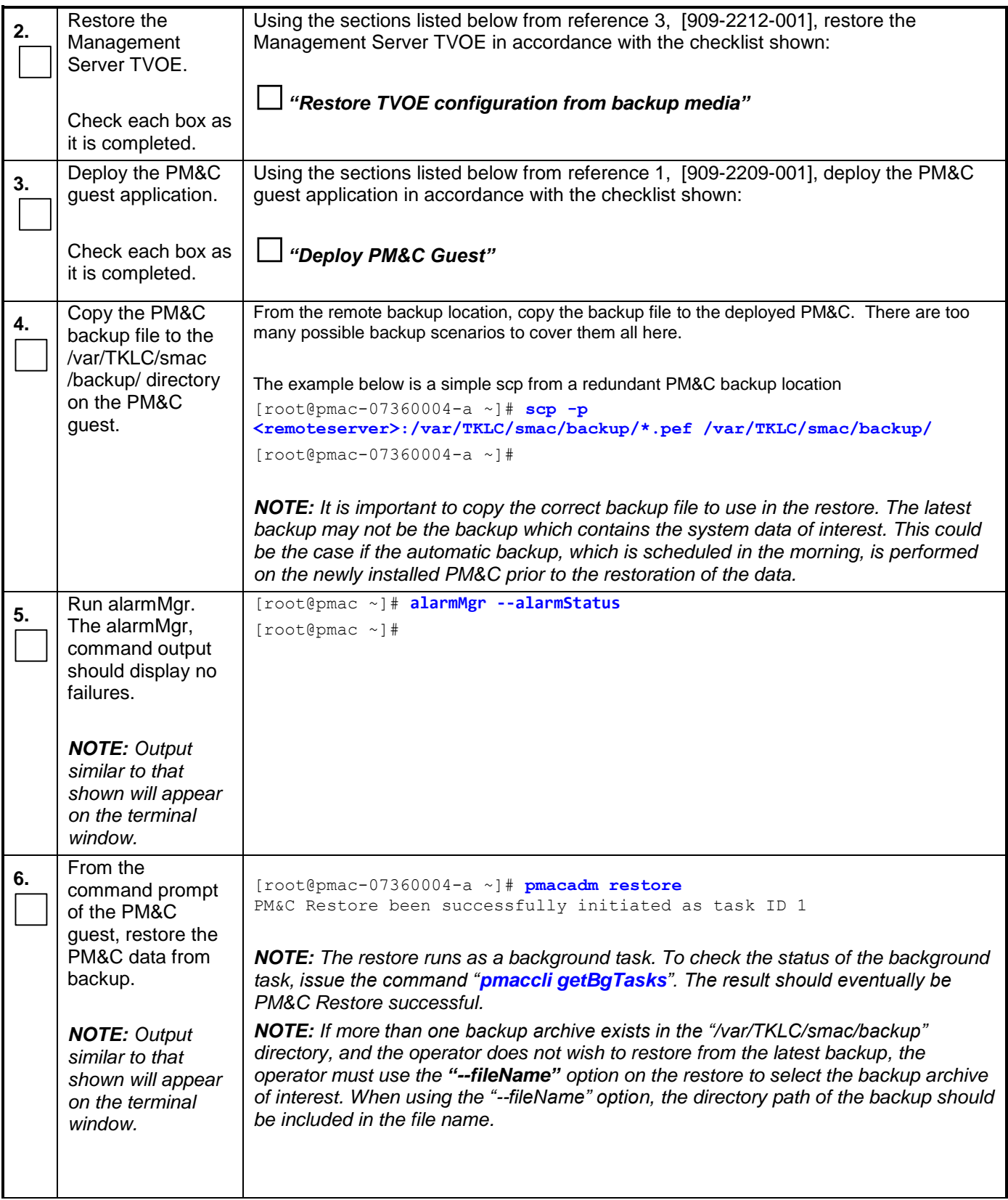

#### **Procedure 1: Restore PM&C from backup media**

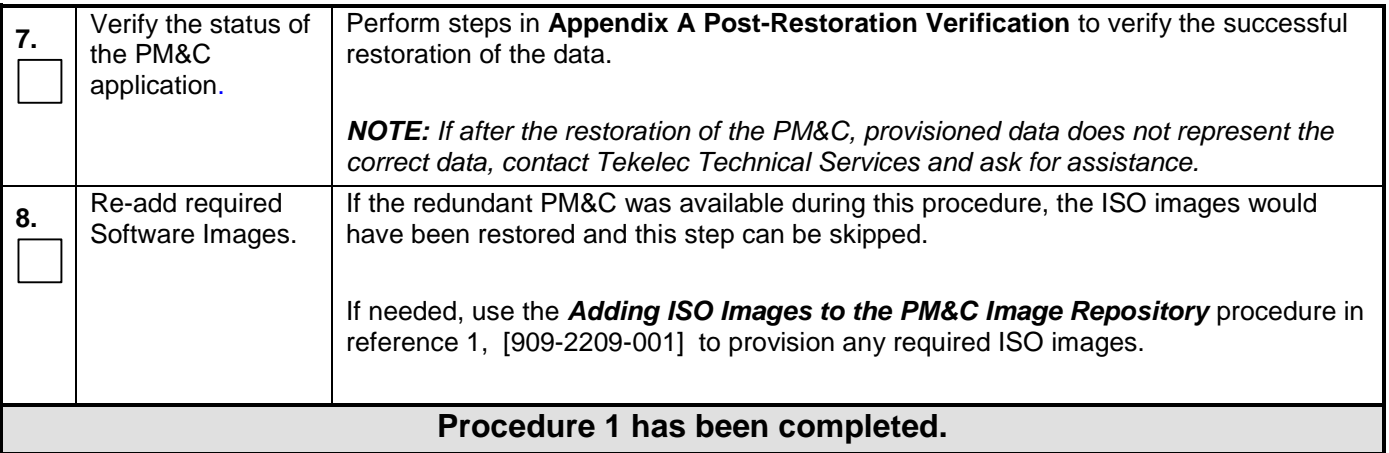

#### **3.2Making the Redundant Management Server Primary**

#### **Procedure 2: Restore PM&C backup on redundant Management Server**

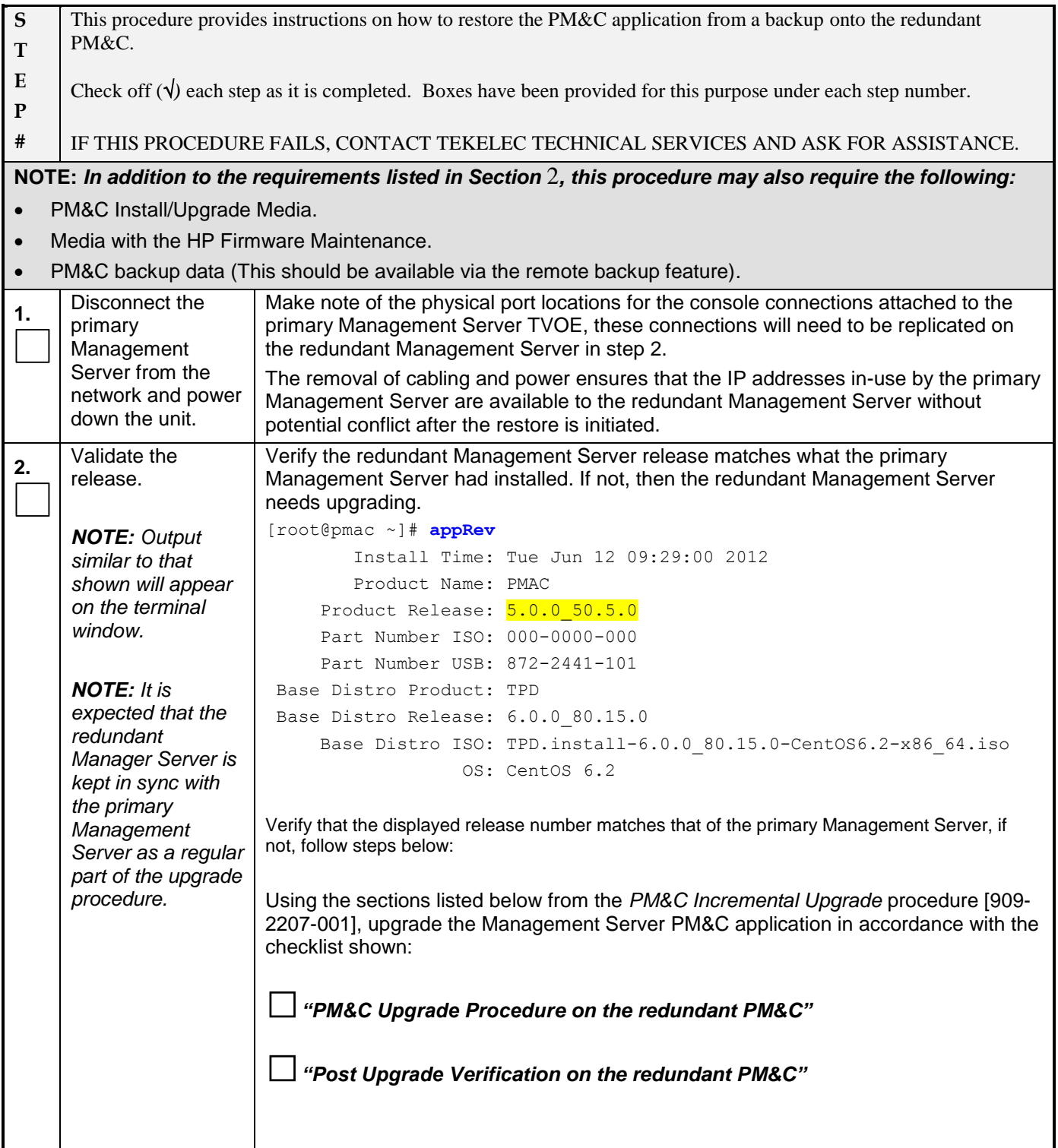

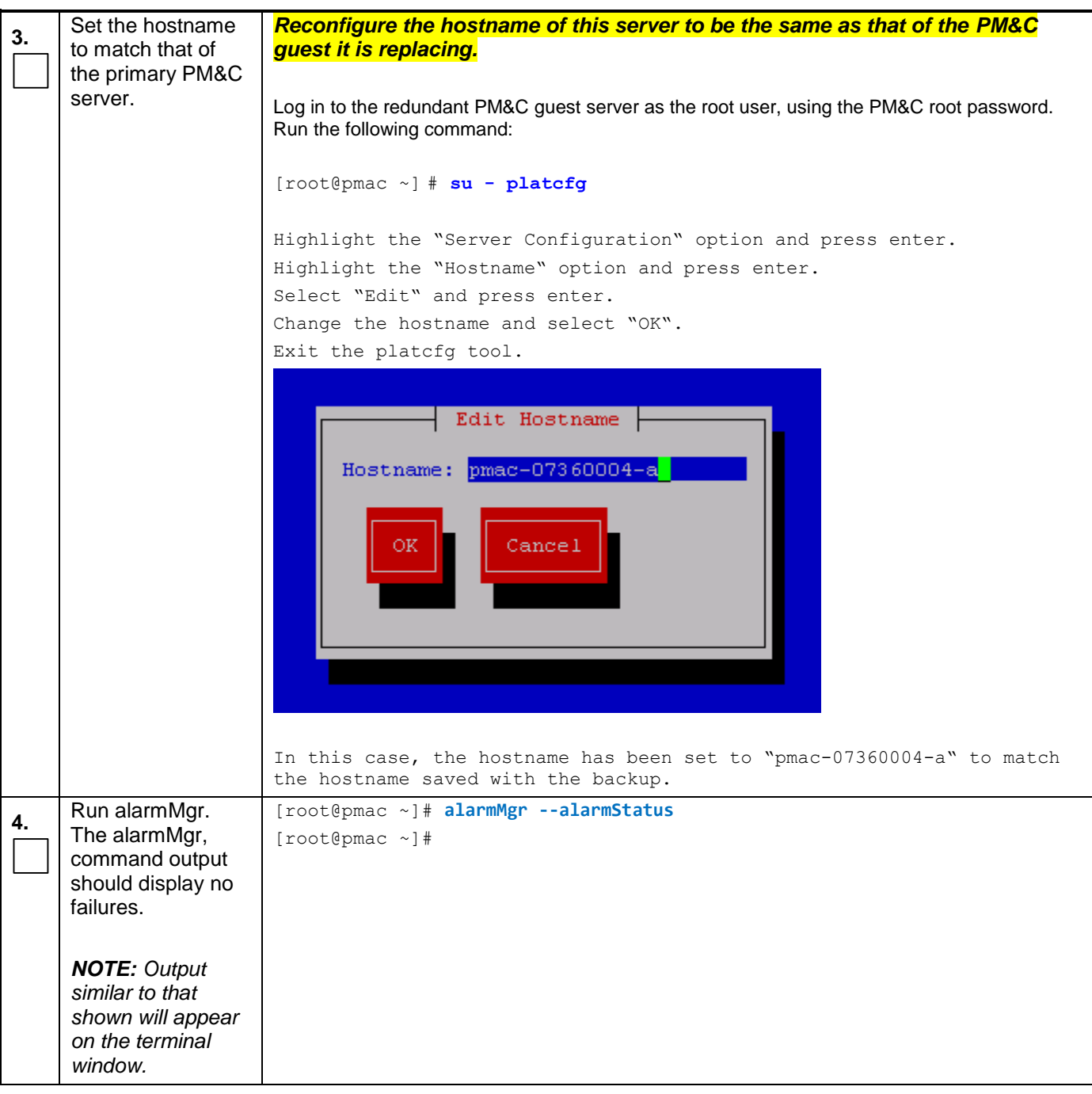

#### **Procedure 2: Restore PM&C backup on redundant Management Server**

| 5.                              | From the                                                                                  | [root@pmac ~]# pmacadm restore                                                                                                    |
|---------------------------------|-------------------------------------------------------------------------------------------|----------------------------------------------------------------------------------------------------|
|                                 | command prompt                                                                            | PM&C Restore been successfully initiated as task ID 1                                                                                                    |
|                                 | of the                                                                                    |                                                                                                    |
|                                 | Management                                                                                | <b>NOTE:</b> The restore runs as a background task. To check the status of the background                                                                                                    |
|                                 | Server, restore the                                                                       | task, issue the command "pmaccli getBgTasks". The result should eventually be                                                                                                    |
|                                 | PM&C data from                                                                            | PM&C Restore successful.                                                                                                    |
|                                 | backup.                                                                                   | <b>NOTE:</b> The restore will set the IP Addresses for the control and management<br>networks as well as perform initialization of the PM&C application.                                                                                                    |
|                                 | <b>NOTE: Output</b><br>similar to that<br>shown will appear<br>on the terminal<br>window. | <b>NOTE:</b> It is important to restore the correct backup. The latest backup may not be the<br>backup which contains the system data of interest. This could be the case if the<br>automatic backup, which is scheduled in the morning, is performed on the newly<br>installed PM&C prior to the restoration of the data. If more than one backup archive<br>exists in the "/var/TKLC/smac/backup" directory, and the operator does not wish to<br>restore from the latest backup, the operator must use the "--fileName" option on the<br>restore to select the backup archive of interest. When using the "--fileName" option,<br>the directory path of the backup should be included in the file name. |
| 6.                              | Verify the status of<br>the PM&C<br>application.                                          | Perform steps in Appendix A Post-Restoration Verification to verify the successful<br>restoration of the data.                                                                                                    |
|                                 |                                                                                           | <b>NOTE:</b> If after the restoration of the PM&C, provisioned data does not represent the<br>correct data, contact Tekelec Technical Services and ask for assistance.                                                                                                    |
| Procedure 2 has been completed. |                                                                                           |                                                                                                    |

**Procedure 2: Restore PM&C backup on redundant Management Server**

## **3.3Restore PM&C Server From Backup Server**

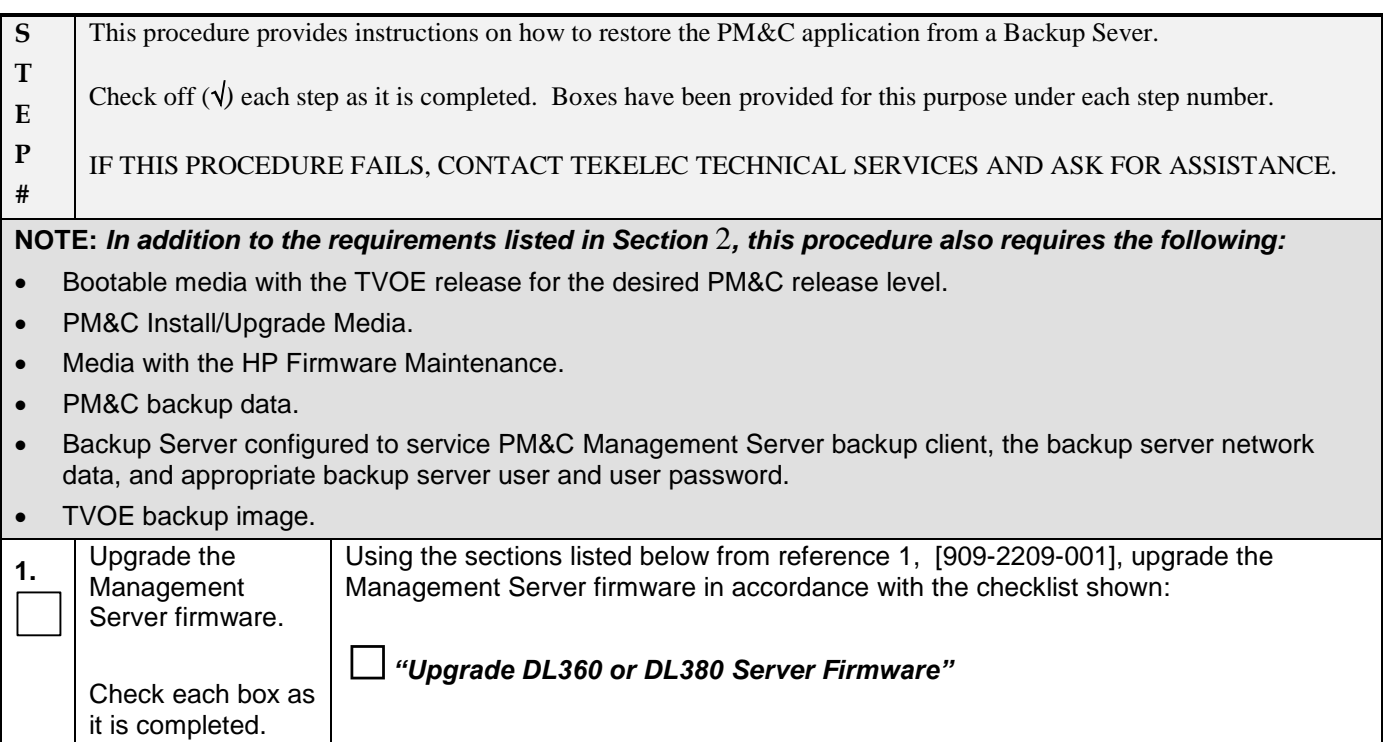

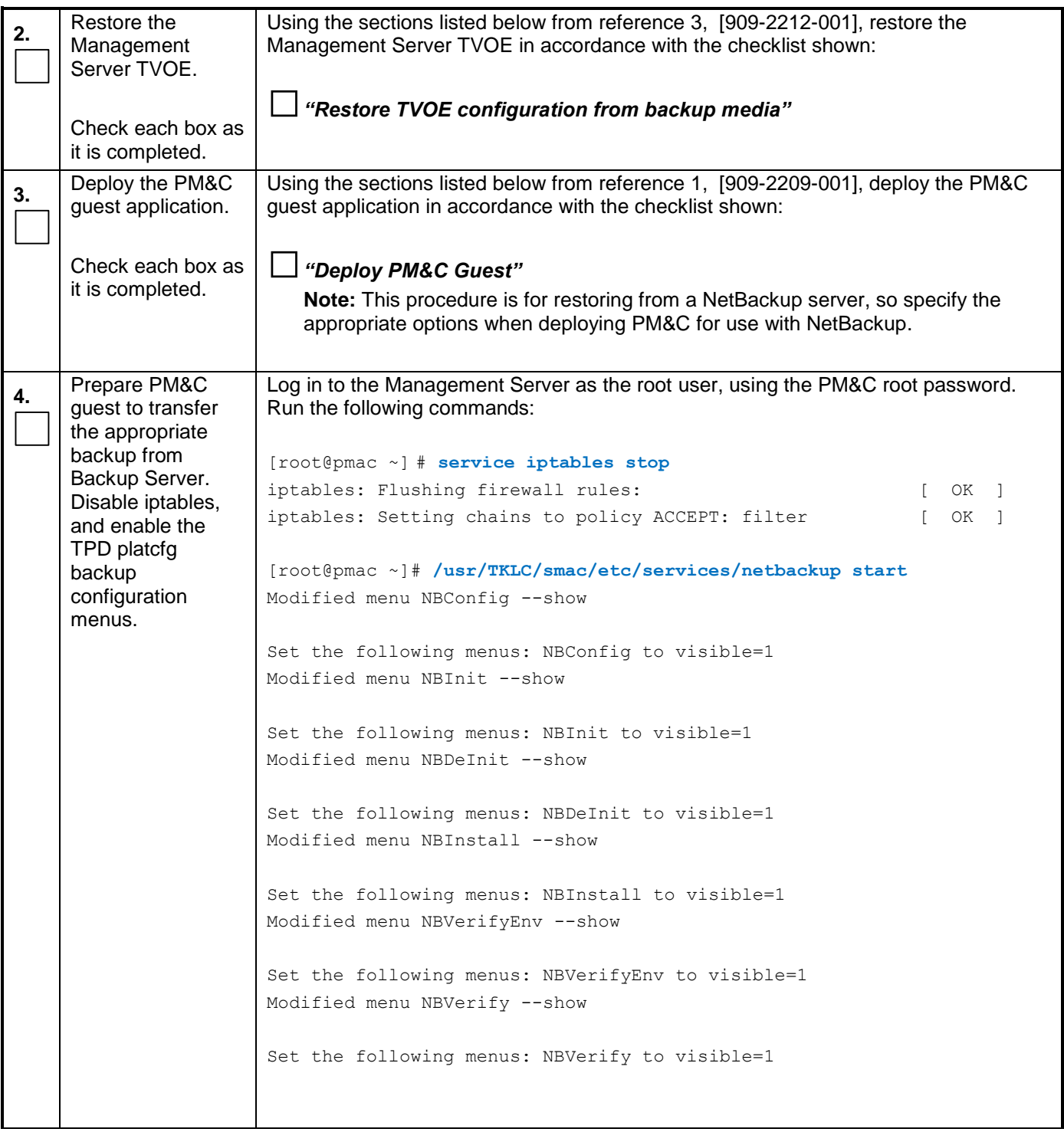

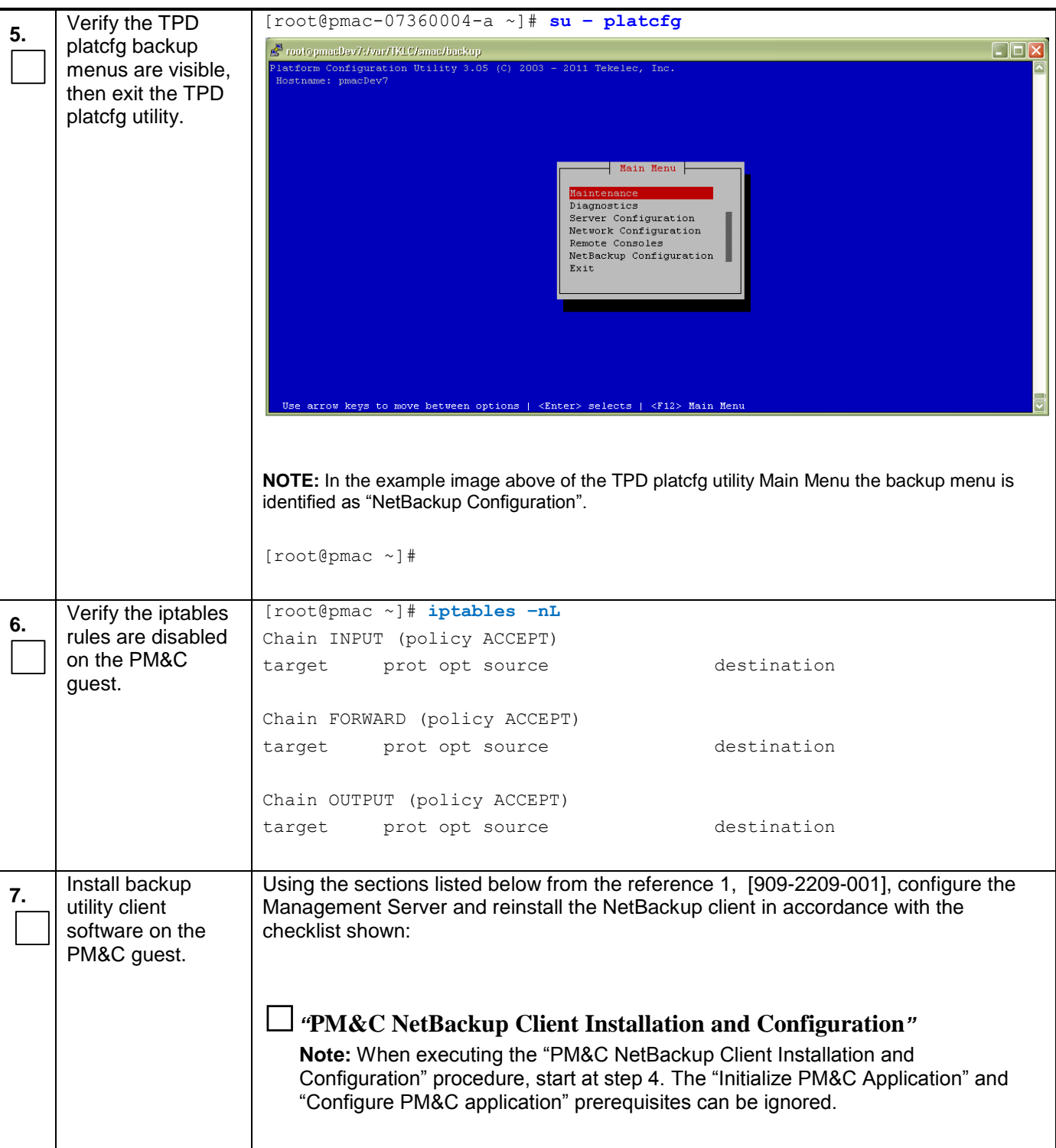

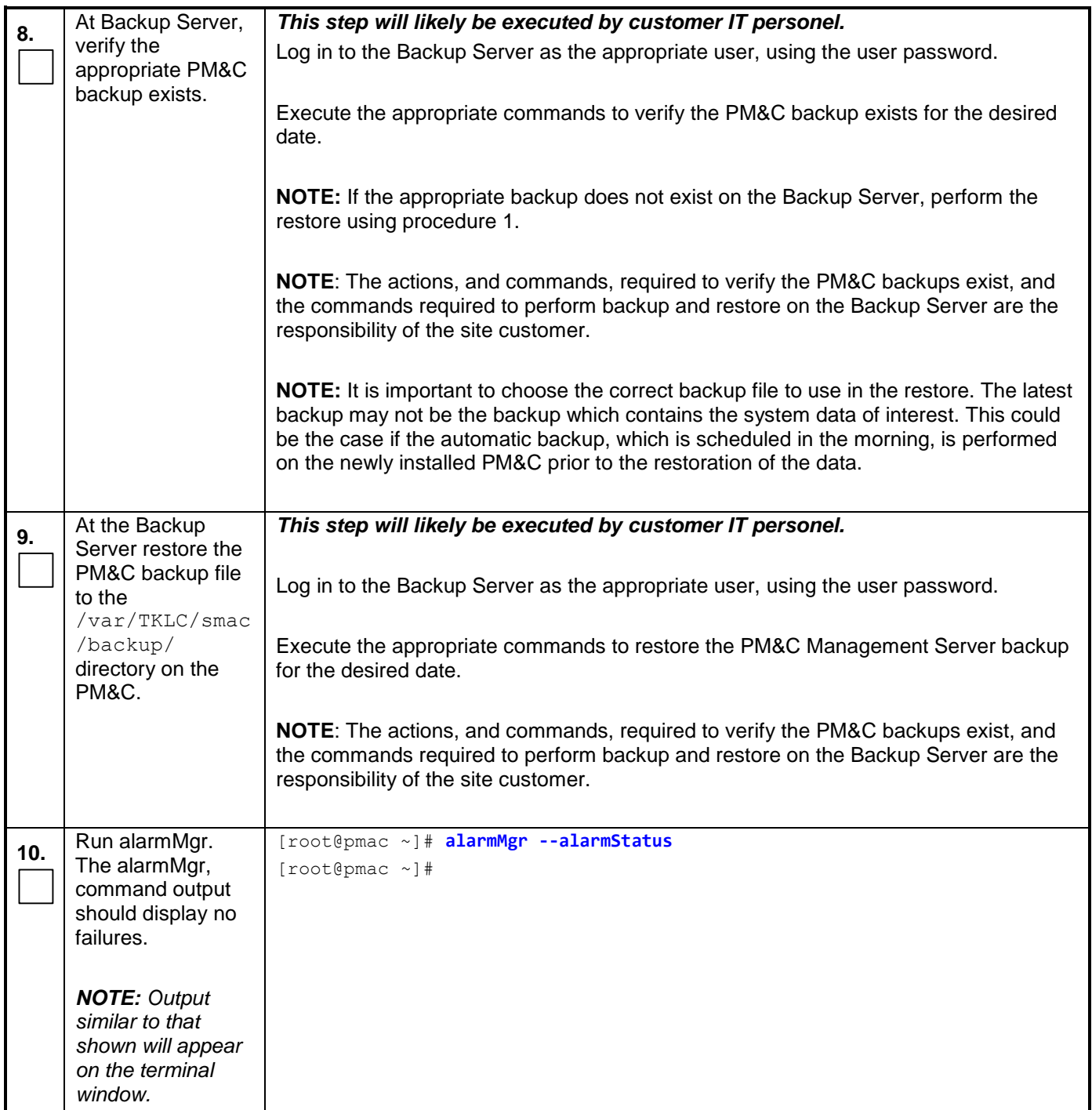

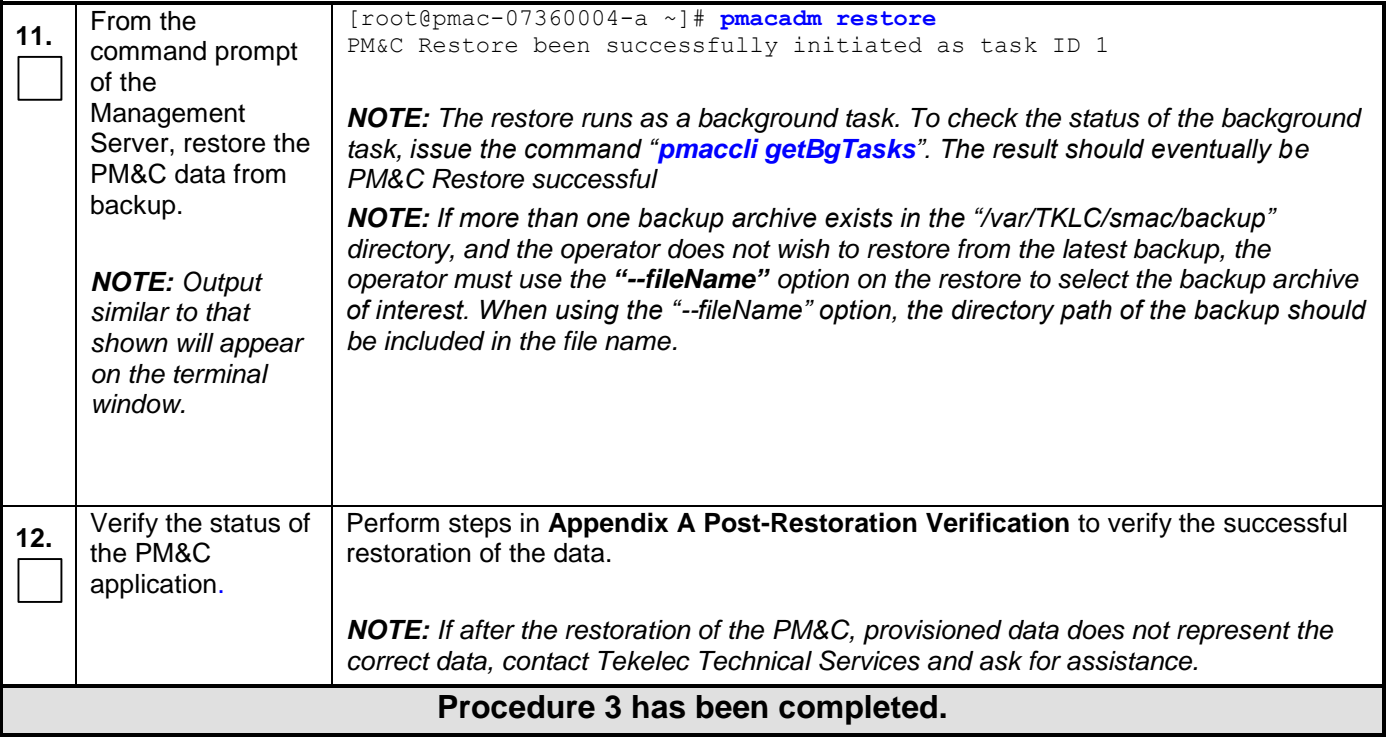

## <span id="page-14-0"></span>**Appendix A. Post-Restoration Verification**

#### **Procedure 4: Post-restoration verification**

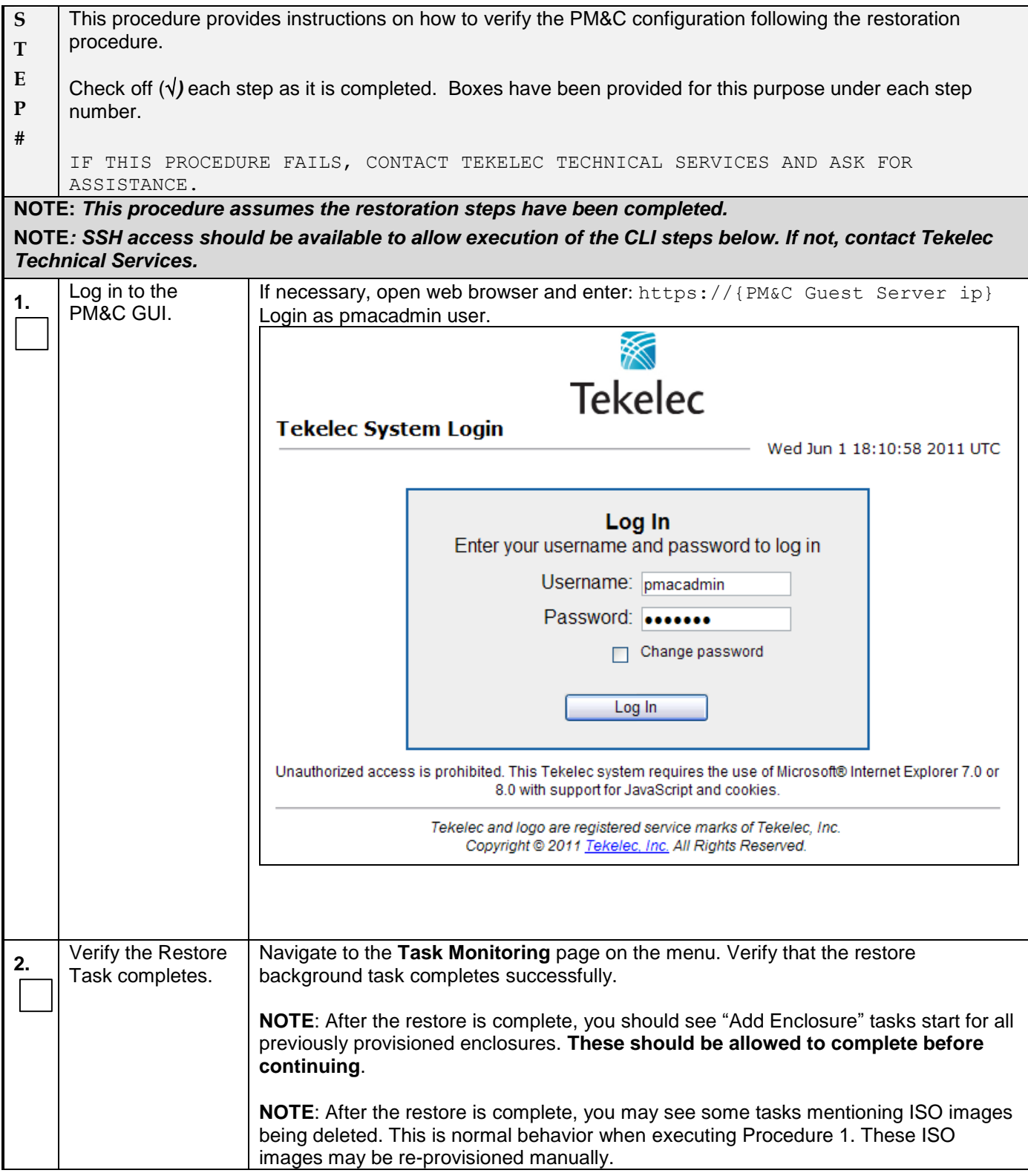

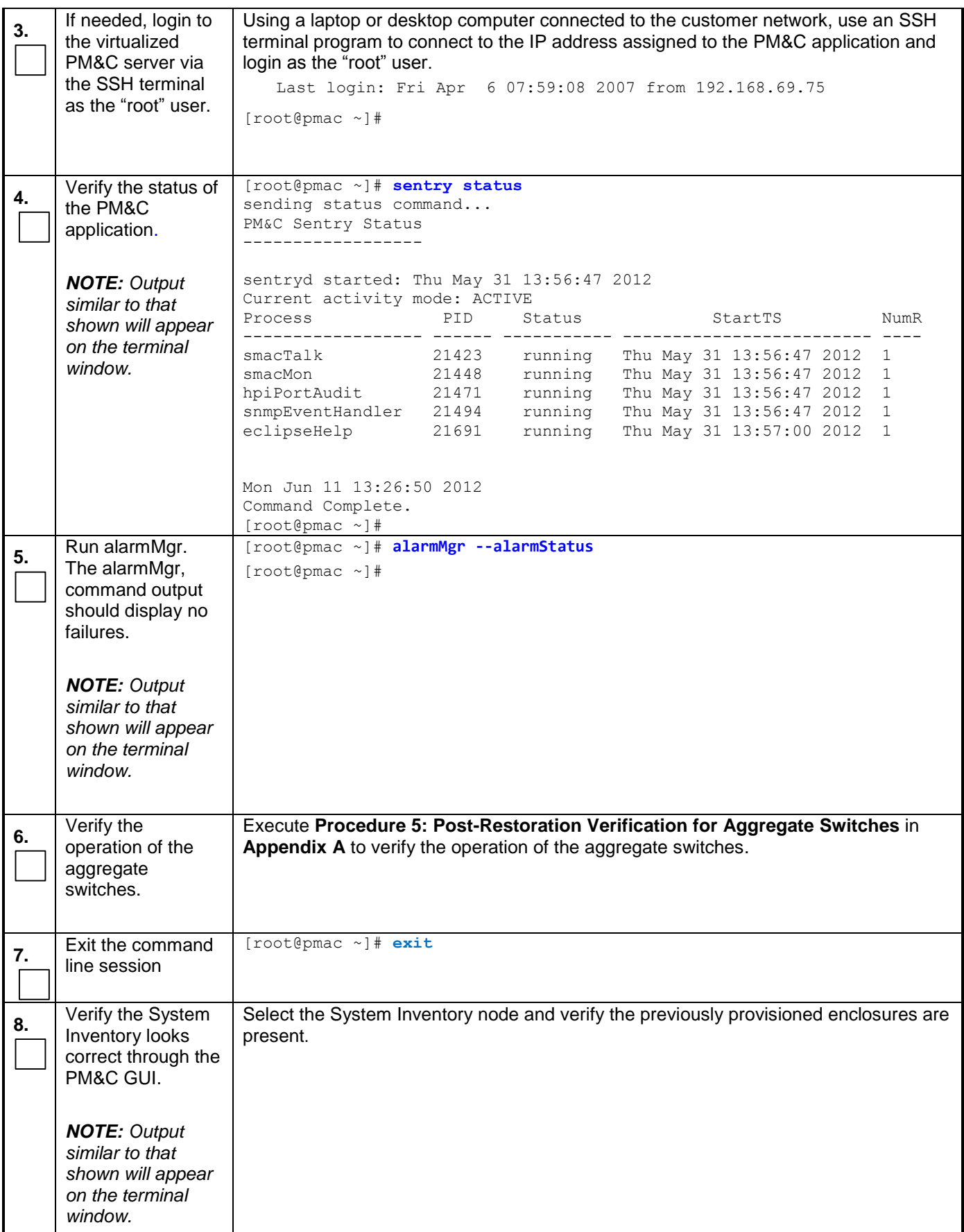

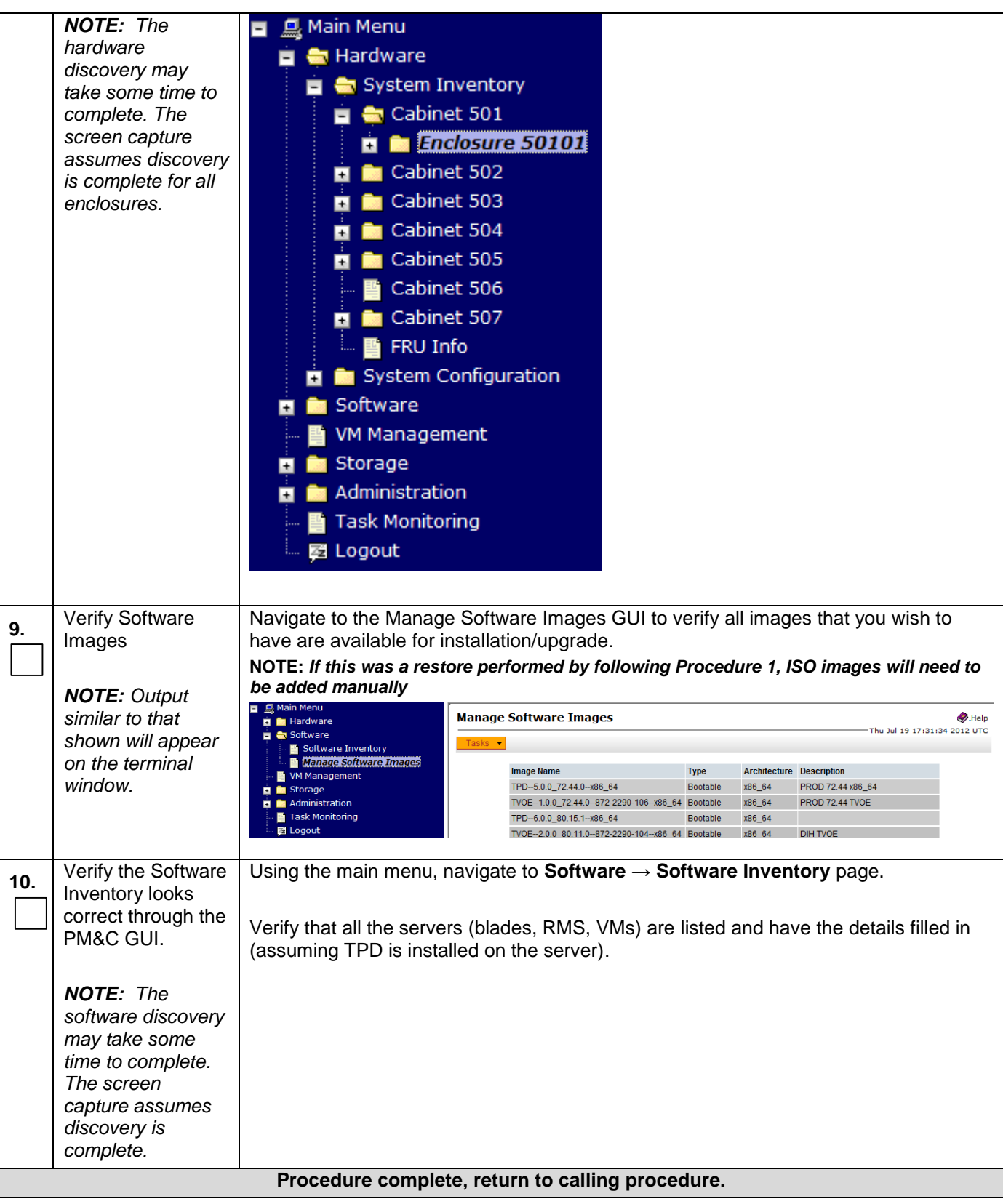

#### **Procedure 5: Post-Restoration Verification for Aggregate Switches**

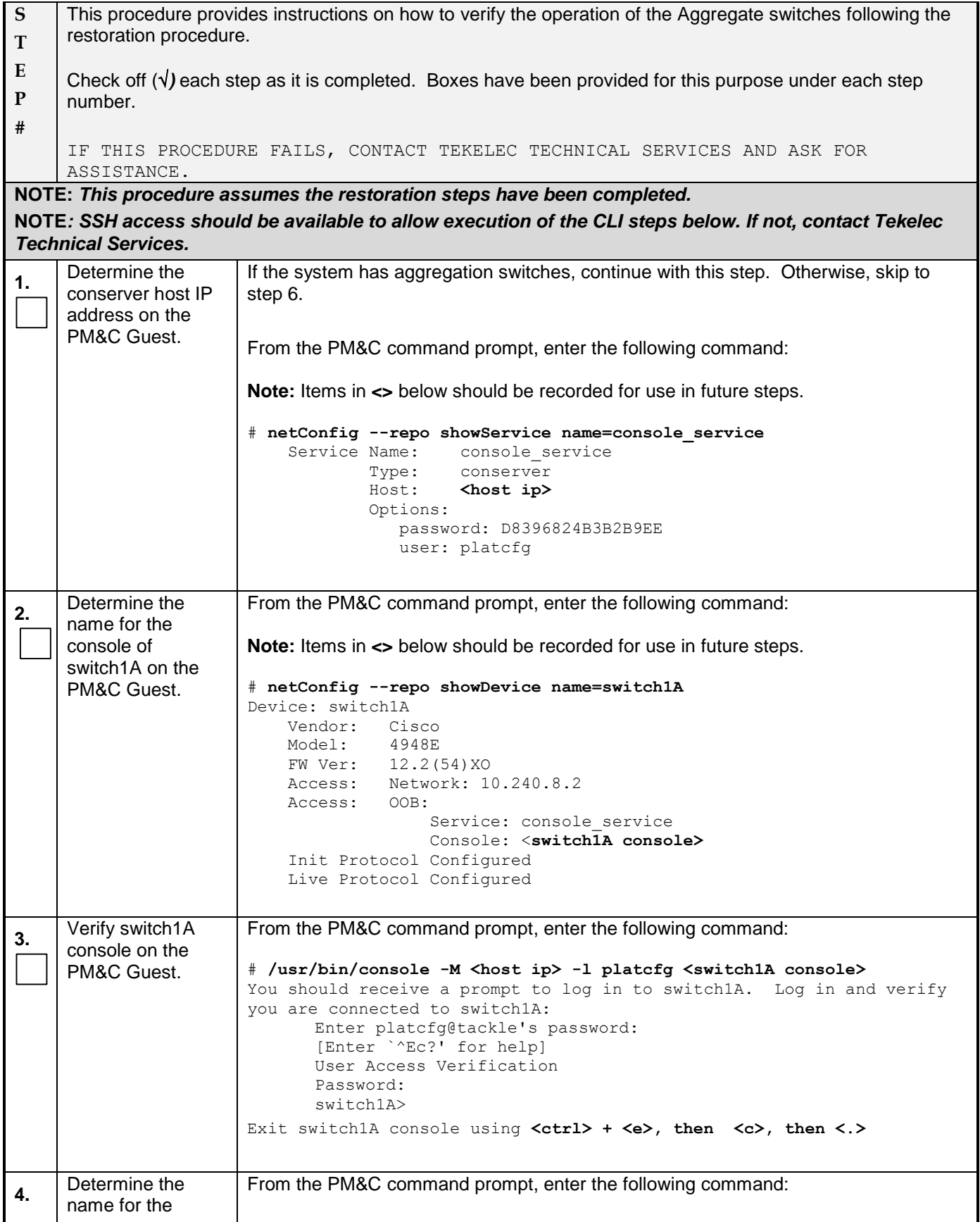

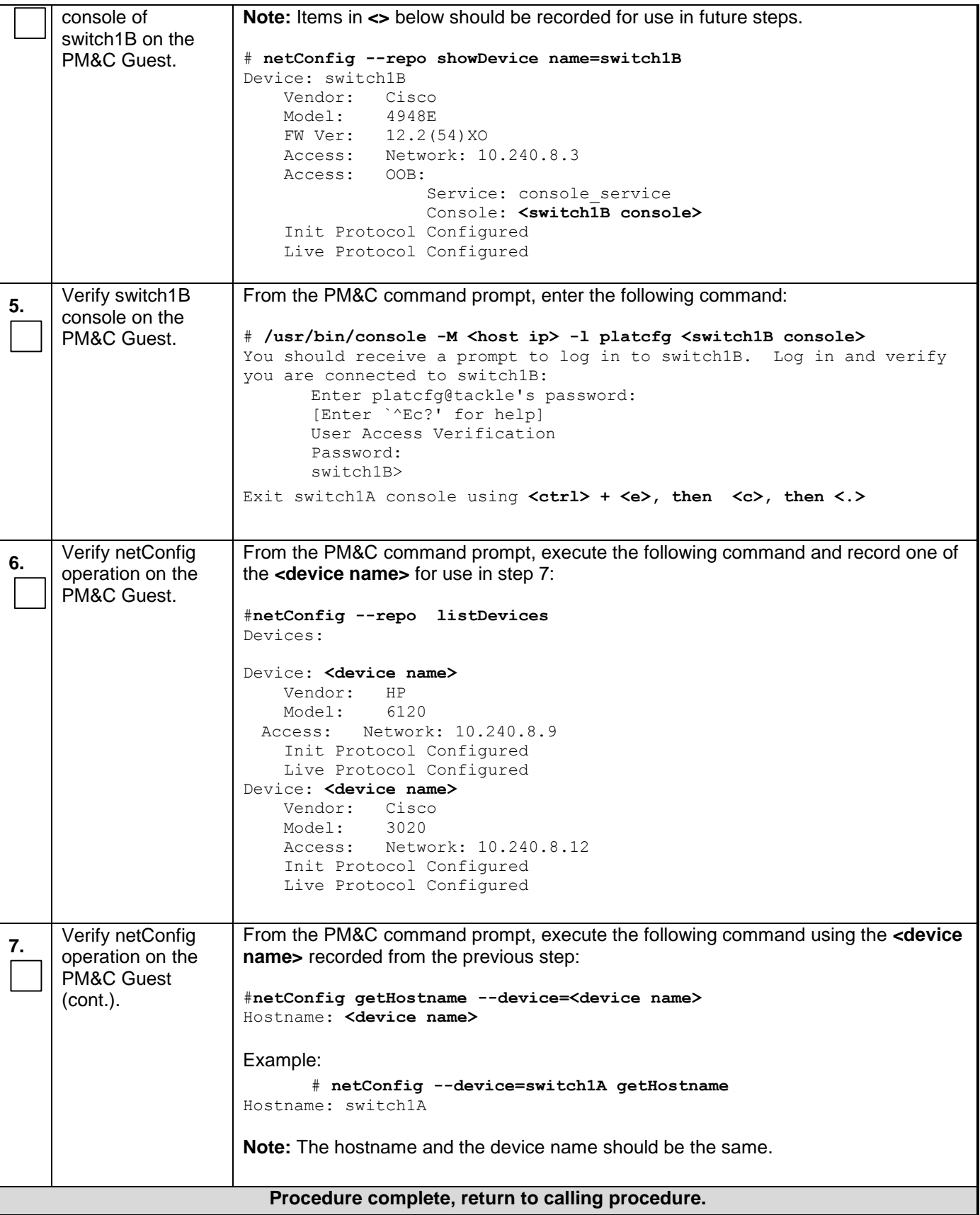

## **Appendix B. Accessing Tekelec's Customer Support Site**

Access to the Tekelec Customer Support site is restricted to current Tekelec customers. This section describes how to log into Tekelec Customer Support site and how to locate upgrade procedures. Viewing these files requires Adobe Acrobat Reader.

- 1. Go to Tekelec Customer Support login page at<https://support.tekelec.com/index.asp>
- 2. Enter your assigned username and chosen password and click **Login.**

**Or**, if you do not have access to the Customer Support site, click **Need an Account?** Follow instructions on the screen.

#### **Note: After 20 minutes of inactivity, you will be logged off, and you must repeat this step to regain access.**

- 3. After successful login, select a product from the Product Support drop-down menu.
- 4. Select a release number from the Product Support Release drop-down menu.
- 5. Locate the Upgrade Procedures section.
- 6. To open the procedure in the same window, click the procedure name. To open the procedure in a new window, right-click the procedure name and select **Open in New Window**.
- 7. To download the procedure, right-click the procedure name and select **Save Target As**.